## **Pemodelan 3 Dimensi (3D) dengan CAD dalam Mode** *Part*

Mode Part merupakan bagian Autodesk Inventor untuk membuat model 3D dengan ekstensi file *ipt*. Mode *Part* dimulai dengan masuk ke mode *Sketch* terlebih dahulu untuk membentuk *base profile* dan menambahkan fitur dasar.

## **3.a. Fitur Dasar** *Part*

Perintah utama dalam pembentukan model 3D adalah *Extrude* dan *Revolve.* Terlebih dahulu harus ditentukan profil tertutup yang telah dibuat dalam mode *Sketch* sebagai *Base profile*-nya. Gambar berikut menunjukkan *base profile* dalam bentuk penampang "I" yang kemudian diberikan fitur *extrude* (Gambar 3.5.a) sehingga bertambah ketebalannya dengan panjang tertentu, atau, dengan profil yang sama, diberikan fitur *revolve* sehingga terbentuk volume putar terhadap sumbu ditengah-tengah model 3D-nya (Gambar 3.5.b) .

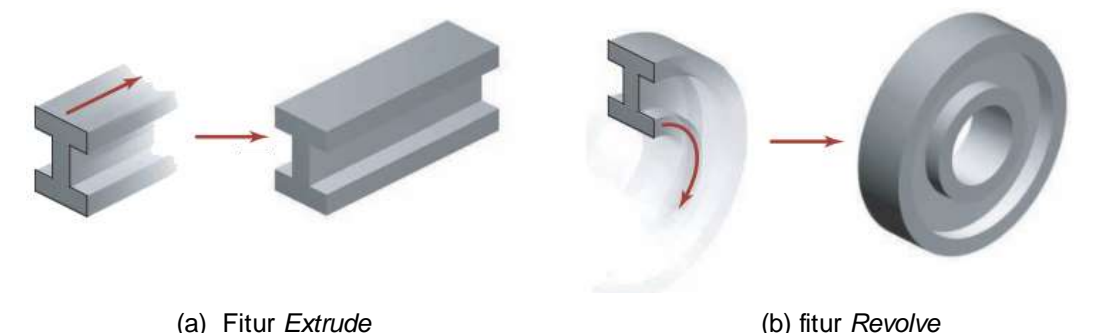

Gambar 3.5 Perintah utama fitur dasar untuk *Part*

Secara umum, pembentukan model 3D dalam bentuk *Part* dengan fitur dasar adalah dengan menambahkan fitur tertentu pada profil *Sketch*. Sehingga perlu direncanakan dan ditentukan terlebih dahulu *base profile*-nya, lokasi, dan arah pembuatan volume 3D-nya. Mode *3D Model* dibagi menjadi beberapa bagian, seperti terlihat pada gambar berikut ini.

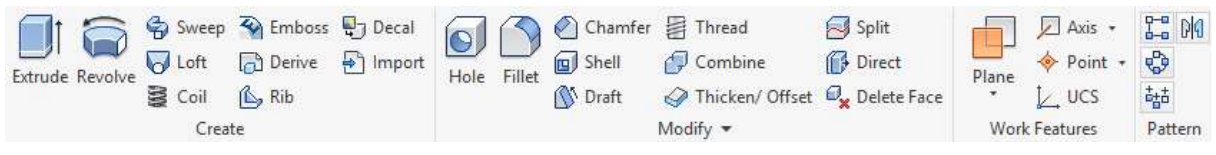

Gambar 3.6 Toolbar untuk mode *3D model* 

Bagian *Create* beranggotakan fitur-fitur untuk menambahkan volume atau luasan (untuk *surface*) pada *base profile*. Bagian *Modify* berfungsi untuk memodifikasi *3D model*  yang sudah ada atau menghasilkan model 3D yang lebih kompleks. Bagian *Work Features*  beranggotakan *Work Plane*, *Work Axis* dan *Work Point* sebagai bantuan untuk menempatkan fitur-fitur *3D model*. Pada bagian *Pattern*, terdapat perintah untuk menyalin fitur sesuai pola tertentu. Tabel berikut ini menunjukkan gambaran fungsi dari fitur-fitur pada toolbar *3D model*  selain *Extrude* dan *Revolve*.

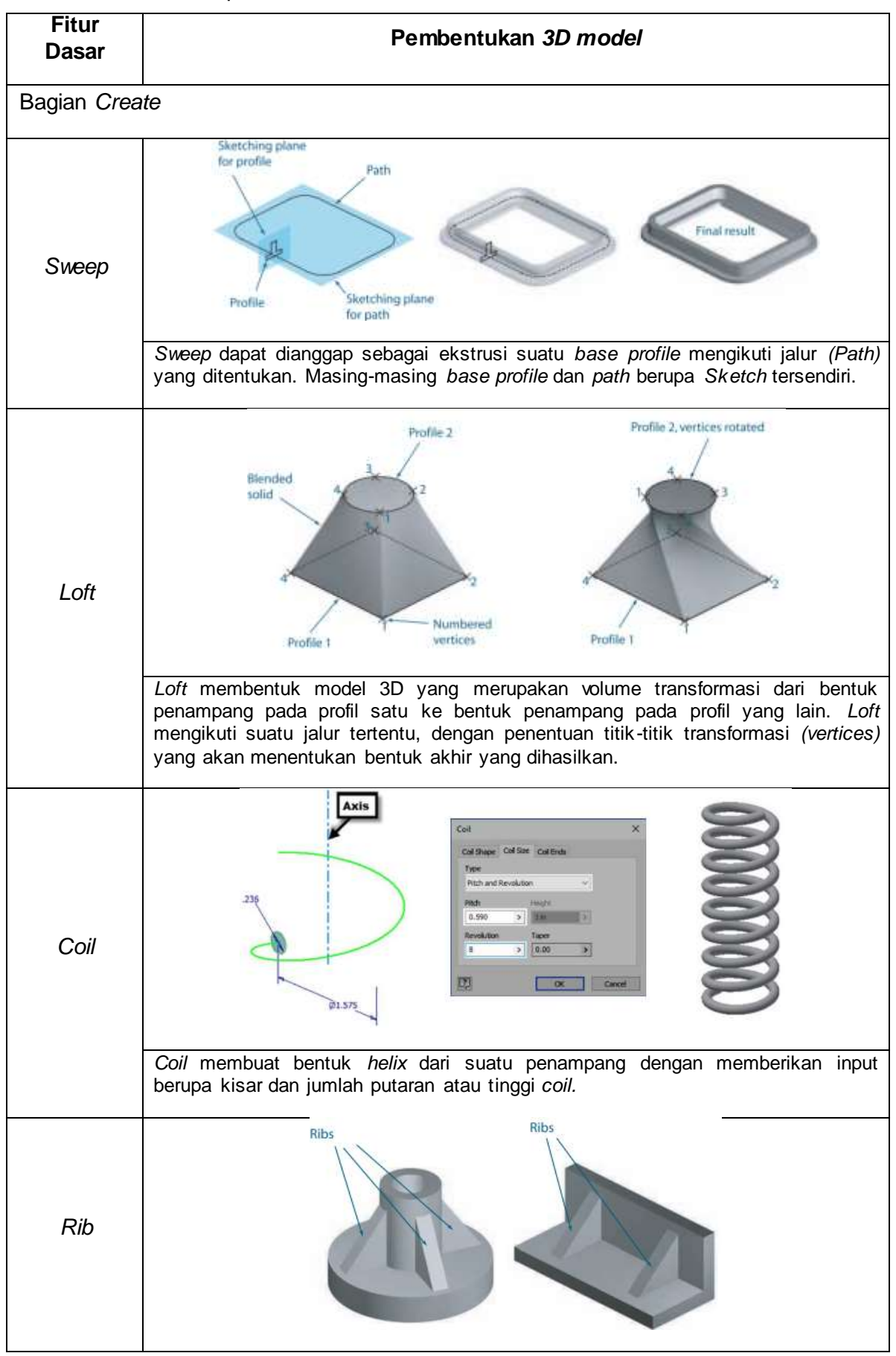

Tabel 3.3. Fitur-fitur pada toolbar *3D model* 

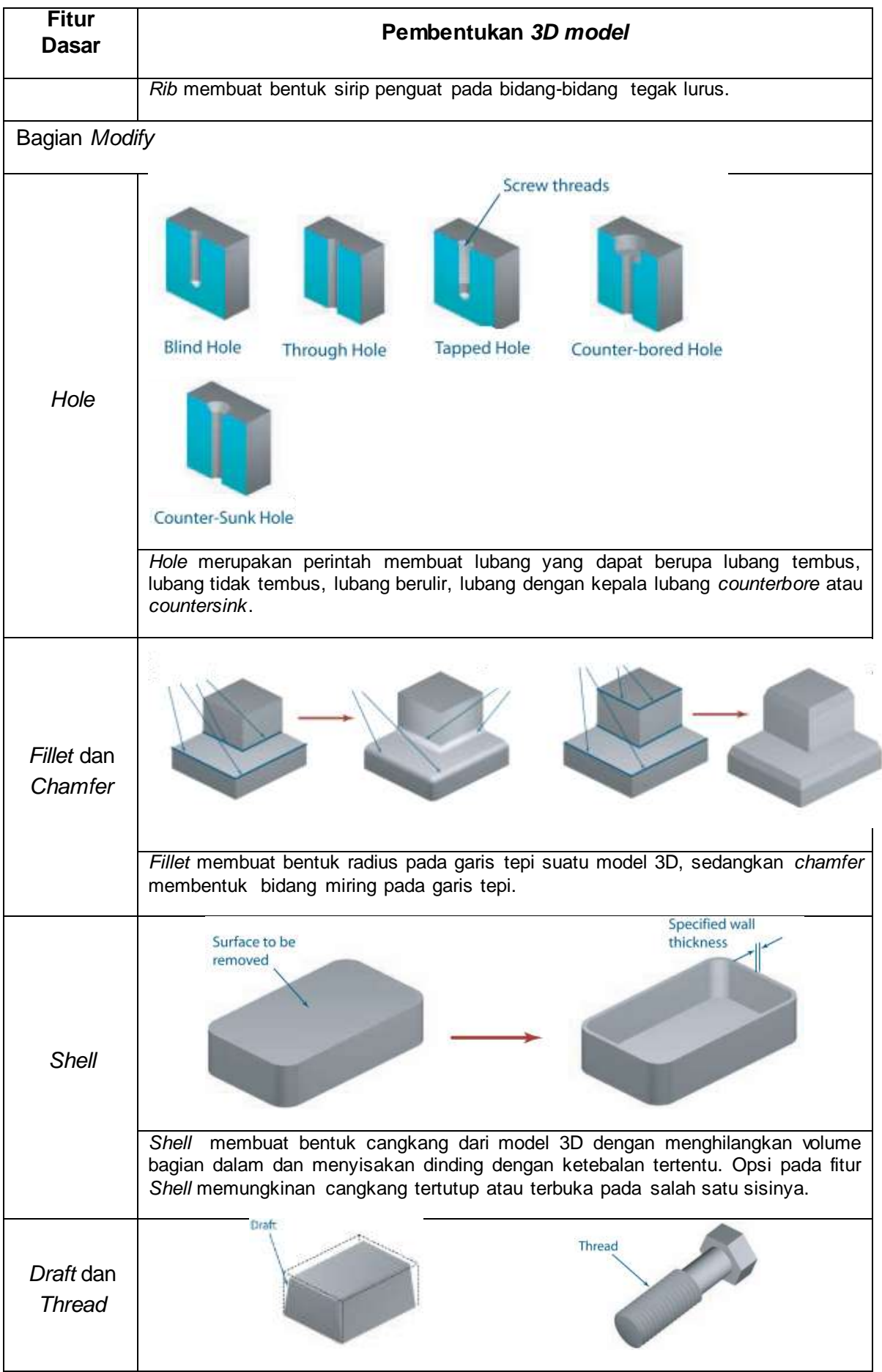

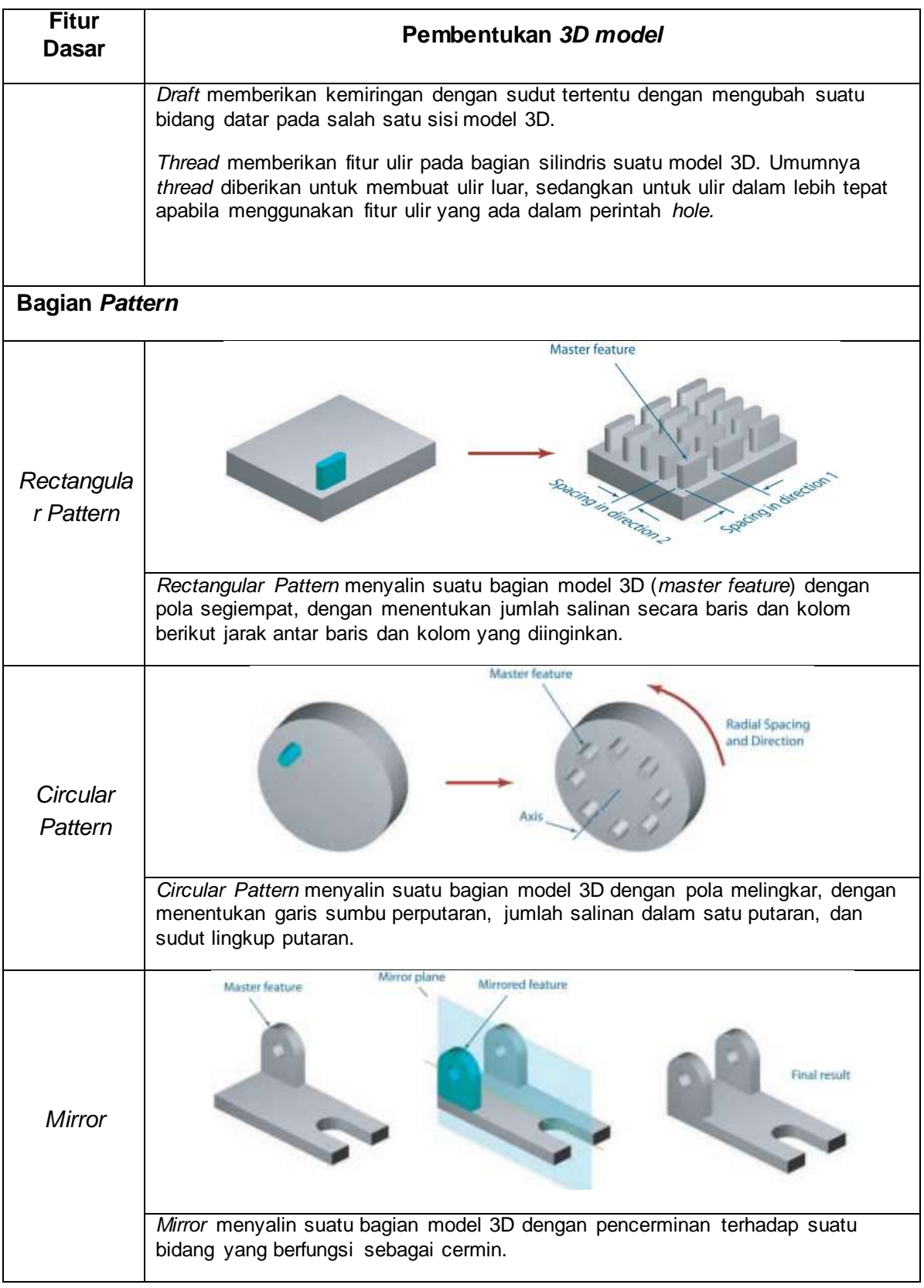

## **2.b. Metode Pemodelan untuk** *Part* **Kompleks**

Dalam penambahan volume pada *part*, ada aturan yang dinamakan operasi *Boolean* yang terdiri dari *union* (penambahan), *substraction* (pengurangan) dan *interference* (irisan). Seperti ditunjukkan pada gambar berikut, *Union* antara dua bagian akan menambah volume,

*substraction* mengurangi volume bagian satu dengan bagian yang lain, dan *interference* merupakan irisan antara bagian satu dan bagian yang lain.

Perintah-perintah untuk fitur *Part* dalam Autodesk Inventor mengakomodasi operasi *Boolean* sebagai berikut. Akan tersedia tiga opsi dalam fitur dasar, yaitu *Join* untuk *union*, *Cut* untuk *substraction* dan *Intersect* untuk *interference.* Masing-masing fitur dasar bekerja pada *base profile* yang telah dipilih sebelumnya.

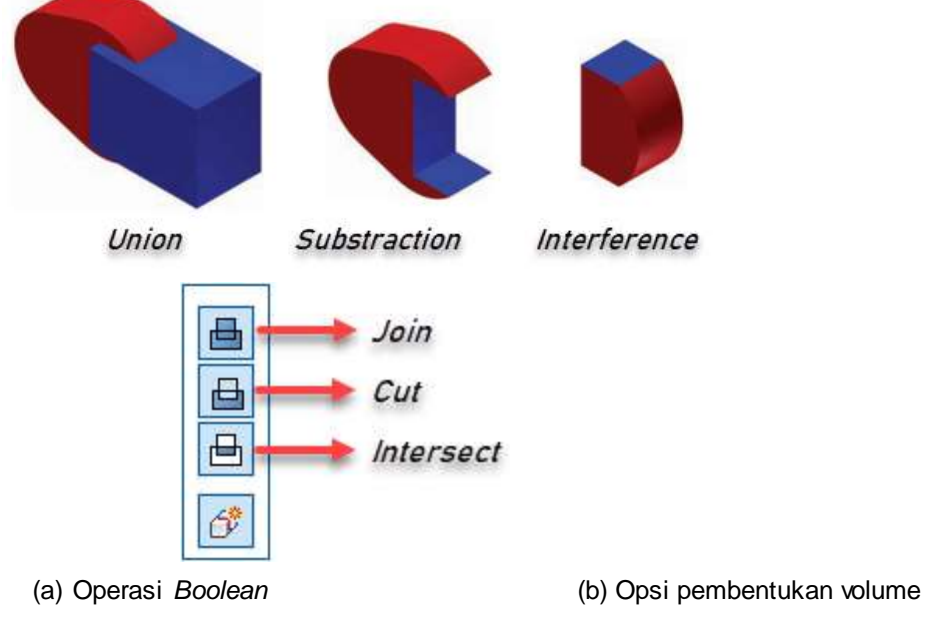

Gambar 3.7 Operasi Boolean dan akomodasinya pada fitur dasar

Untuk pemodelan *part* yang kompleks, maka langkah kerja yang dipilih harus praktis namun benar. Gambar berikut ini menunjukkan prosedur pemodelan yang tepat, dimulai dari *sketch 2D* pada *plane Origin*, membuat base profil dasar yang paling sederhana. Kemudian ditambahkan fitur dasar. Baru setelah itu ditambahkan *sketch* baru pada sisi *part* atau bidang bantu yang akan dibuat fitur selanjutnya. Proses berulang terus hingga *part* selesai dimodelkan sesuai kompleksitasnya.

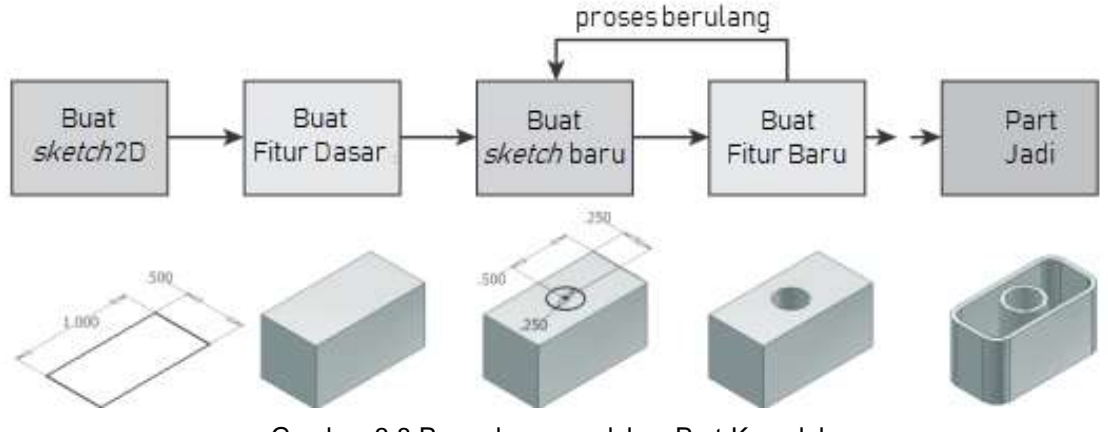

Gambar 3.8 Prosedur pemodelan Part Kompleks

Contoh gambar di bawah ini menunjukkan praktek bekerja rumit dengan bekerja praktis, menggunakan sketch yang sederhana. Intinya, buatlah sketch sesederhana mungkin!

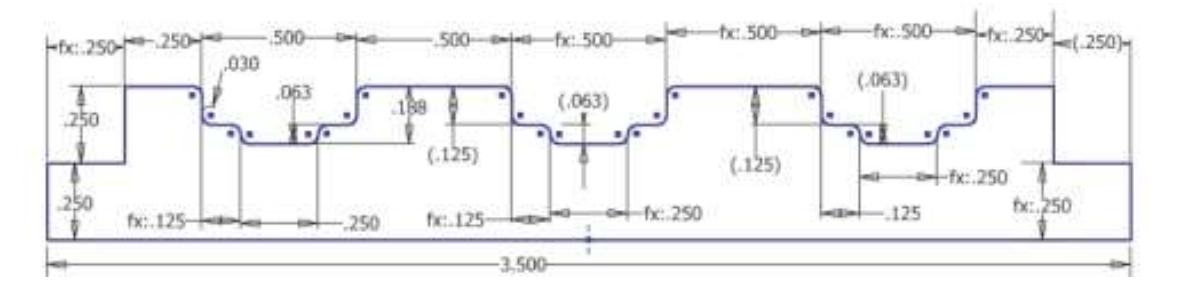

*(a) Base profile pada gambar di atas dibuat dengan Sketch secara rumit, tidak sederhana (terlalu mendetail). Profile tersebut kemudian diberi fitur dasar revolve untuk membentuk model 3D dari poros. Walaupun kelihatannya sekali jadi, namun proses gambar Sketch membutuhkan waktu lama .Bandingkan dengan langkah kerja di bawah ini!*

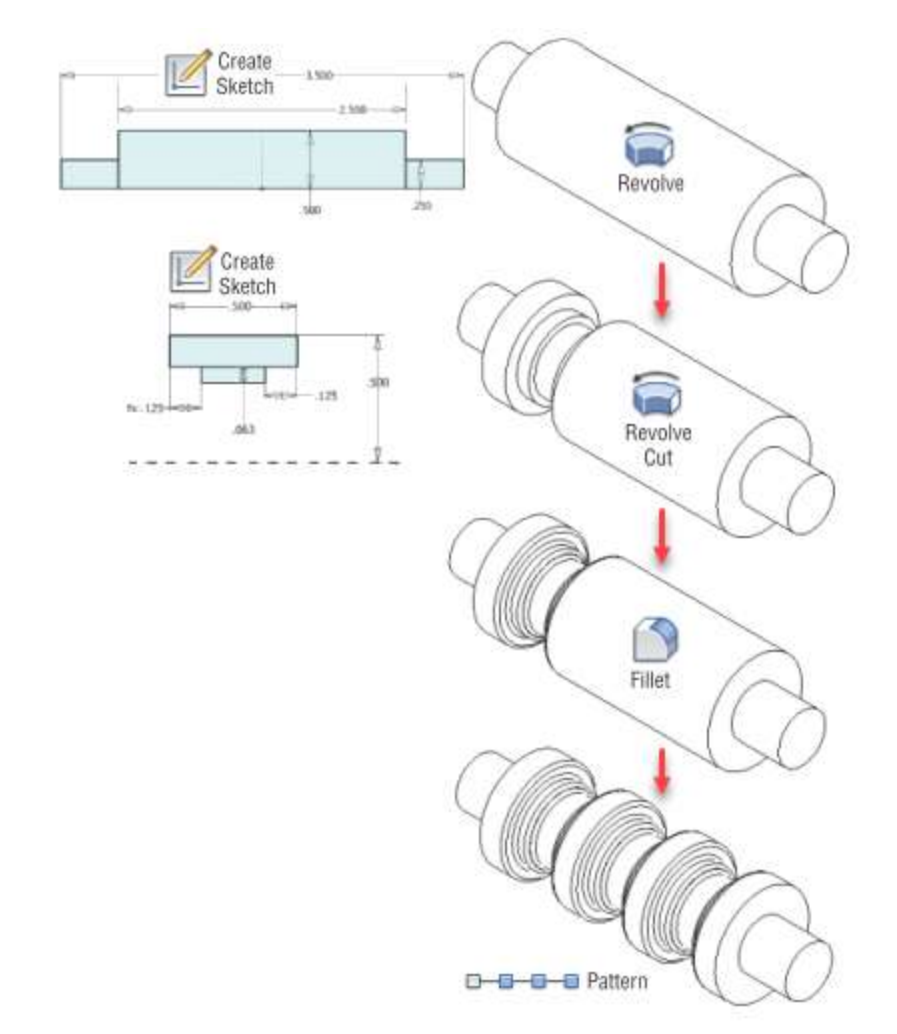

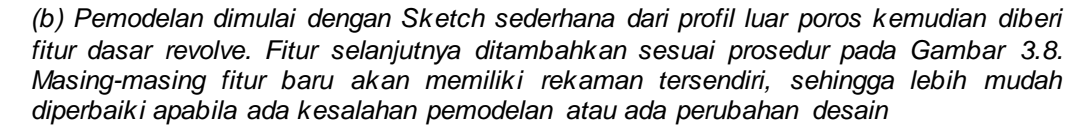

Gambar 3.9 Contoh prosedur pemodelan yang (a) rumit dan prosedur yang (b) lebih praktis